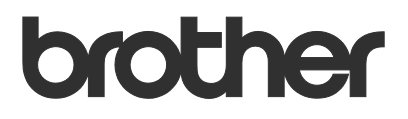

# Käyttöopas **Request Help**

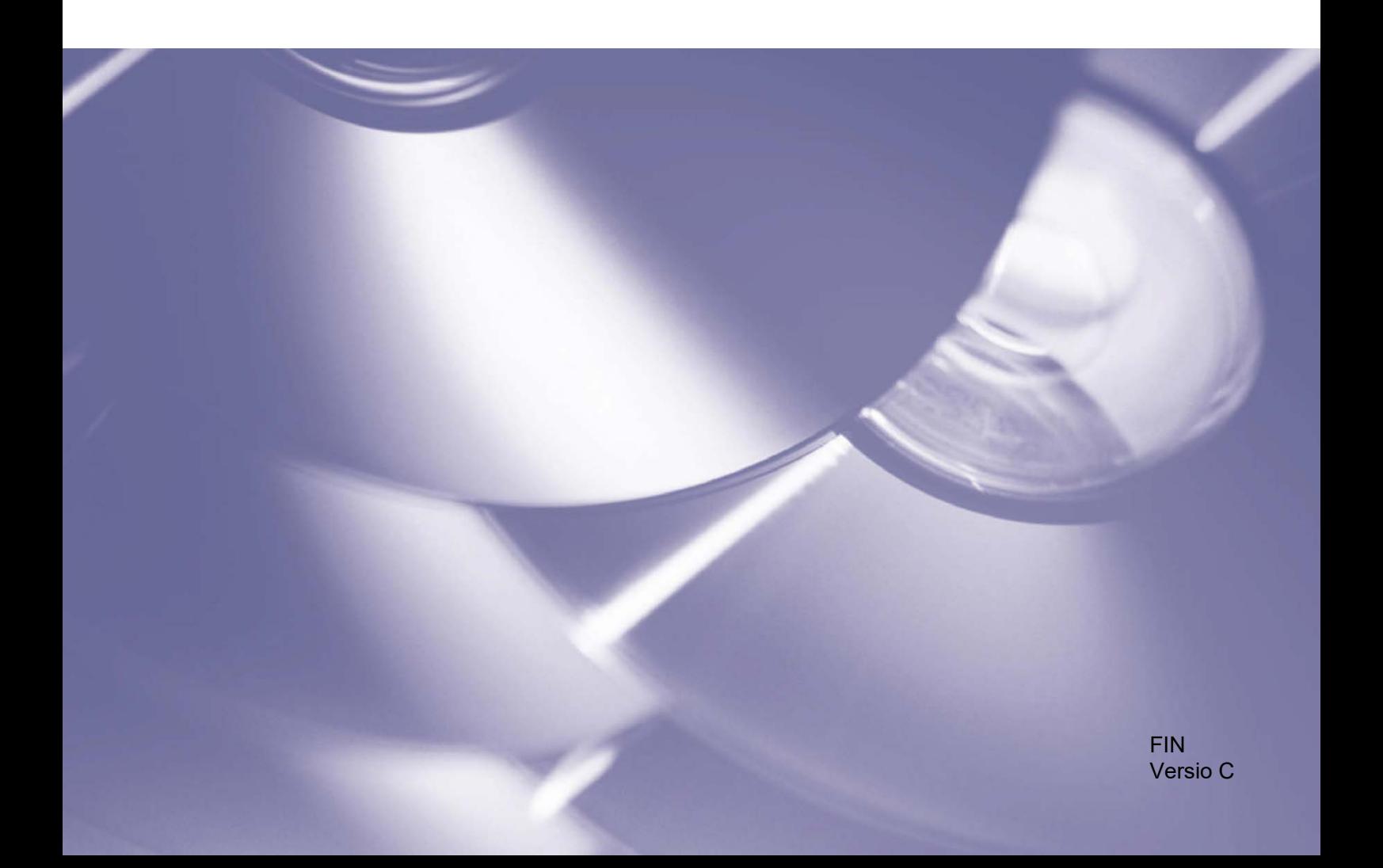

#### **Tekijänoikeudet**

Copyright © 2019 Brother Industries, Ltd. Kaikki oikeudet pidätetään.

Tämän oppaan tiedot voivat muuttua ilman erillistä ilmoitusta. Tässä asiakirjassa näkyvät kuvat on tarkoitettu vain havainnollistamiseen. Ne eivät välttämättä ole täsmälleen samanlaisia kuin oikeat näyttönäkymät. Tässä oppaassa kuvattu ohjelmisto tarjotaan käyttöoikeussopimusten nojalla. Ohjelmistoa voidaan käyttää tai kopioida ainoataan kyseisten sopimusten ehtojen mukaisesti. Mitään tämän julkaisun osaa ei voi jäljentää missään muodossa tai millään tavalla ilman Brother Industries, Ltd:ltä etukäteen saatua kirjallista lupaa.

#### **Tavaramerkit**

Brotherin tuotteissa, liittyvissä tavaramerkeissä ja muussa materiaalissa olevat yritysten tavaramerkit ja tuotteiden nimet ovat kaikki kyseisten yritysten tavaramerkkejä tai rekisteröityjä tavaramerkkejä.

## Sisällysluettelo

#### $\overline{\mathbf{1}}$ **Tausta**

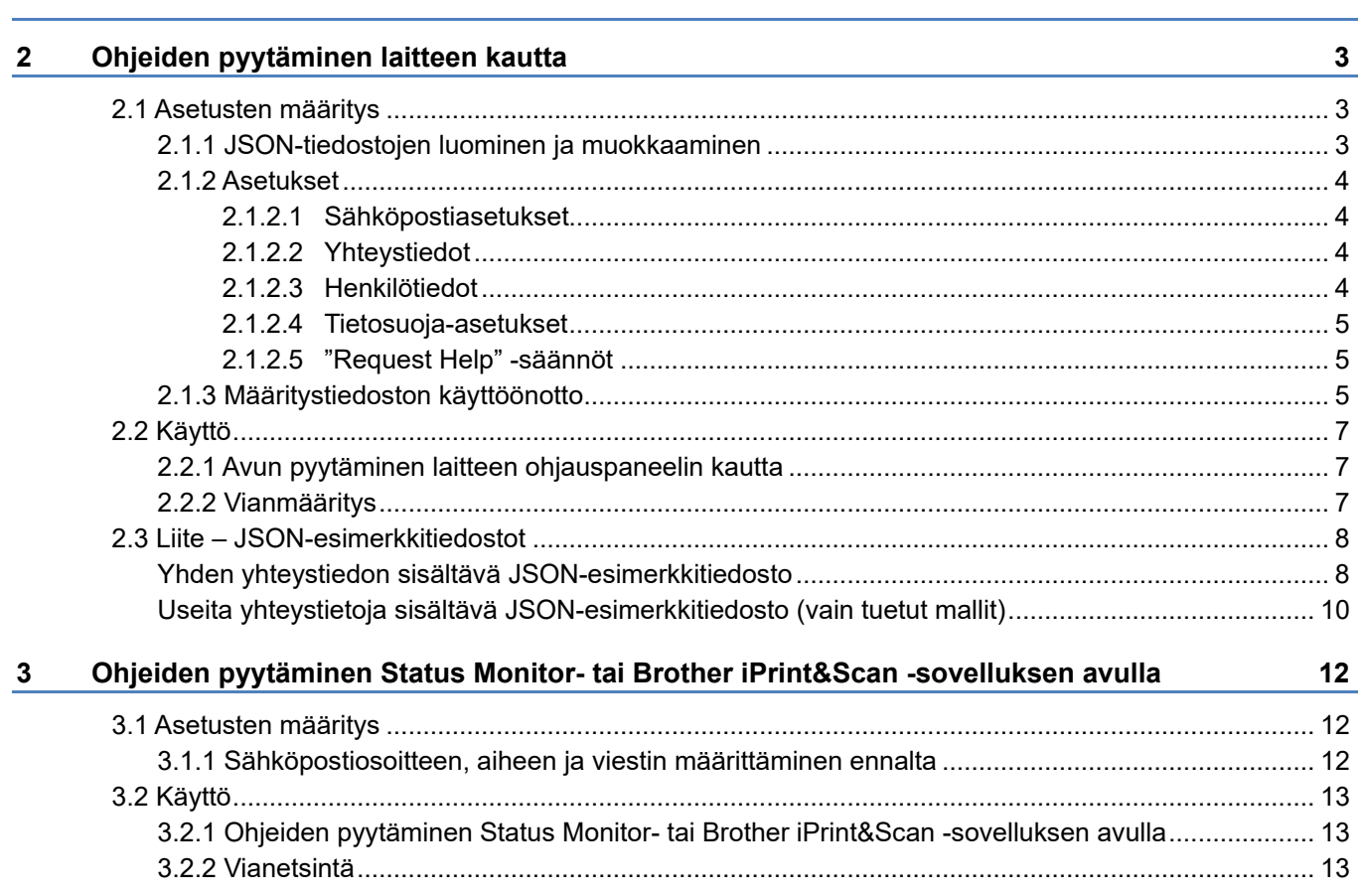

 $\mathbf{1}$ 

<span id="page-3-0"></span>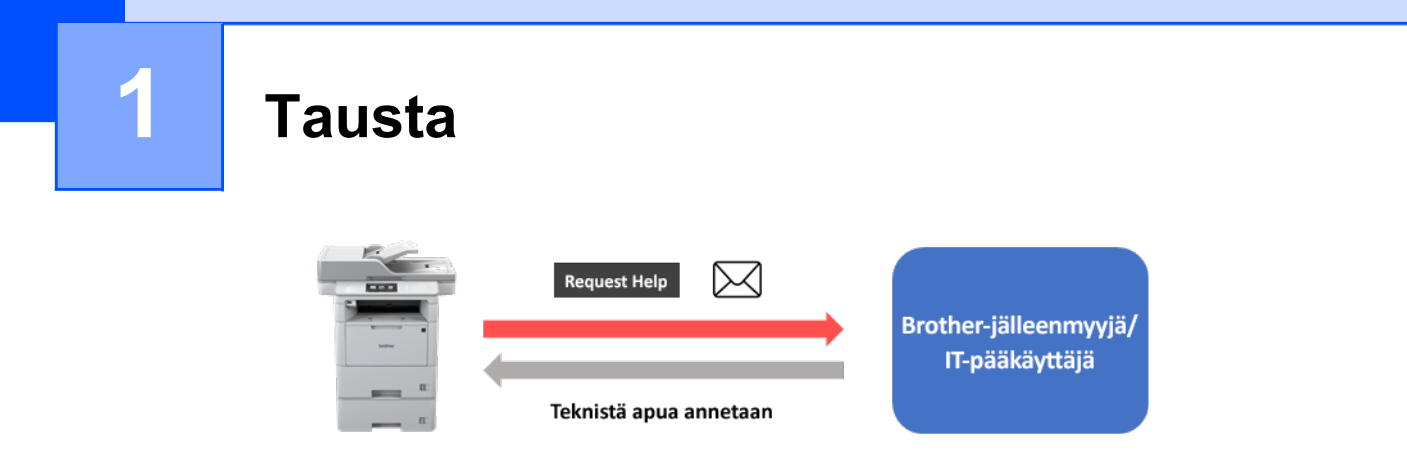

Brotherin "Request Help" -ohjelmistoratkaisulla käyttäjät voivat pyytää teknistä apua verkkoon liitettyjen laitteidensa tai Status Monitor- tai Brother iPrint&Scan -sovelluksen kautta. Nämä pyynnöt, jotka sisältävät lisätietoja vianetsintää varten, lähetetään sähköpostilla Brother-jälleenmyyjälle tai IT-pääkäyttäjälle, joka voi sen jälkeen analysoida ne ja selvittää tehokkaasti käyttäjän laitteella olevan ongelman.

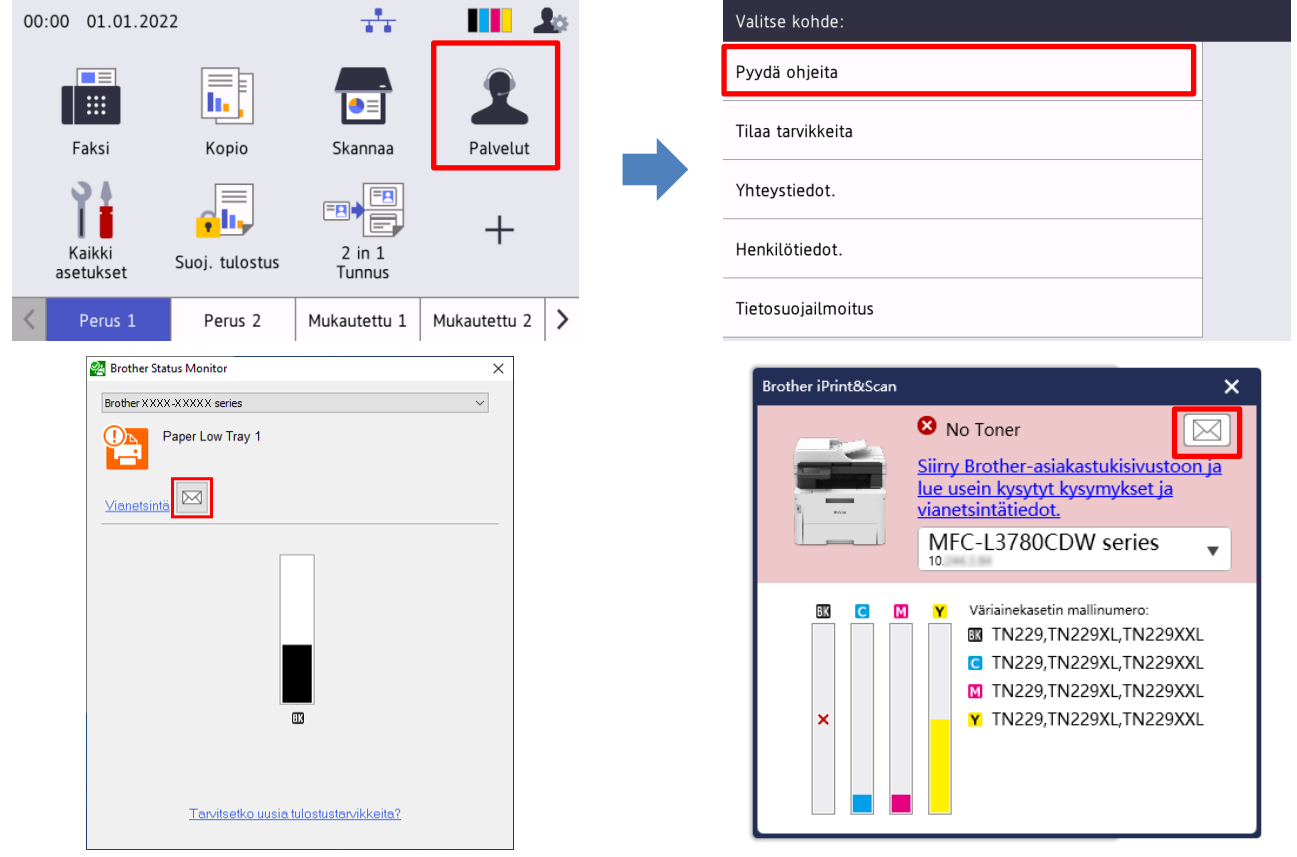

#### **Ominaisuudet**

- Lisää "Pyydä ohjeita" -toiminnon laitteen **Palvelut**-valikkoon tai tietokoneen Status Monitor- tai Brother iPrint&Scan -sovellukseen.
- Voit lähettää viimeiset 10 Brother-laitteen rekisteröimää virhettä ja kunnossapitotietoa Brotherjälleenmyyjälle tai IT-pääkäyttäjälle.
- Tallentaa mukautettavia käyttäjän, Brother-jälleenmyyjän ja IT-pääkäyttäjää yhteystietoja laitteelle tai tietokoneelle.
- Viestit voi lähettää nopeasti ja suojatusti sähköpostilla (SSL tai TLS).

#### **HUOMAUTUS**

- Tämän ratkaisun aktivoiminen edellyttää, että sinulla on kelvollinen käyttöoikeuskoodi ja ohjelmisto, joka voi lähettää käyttöoikeuskoodeja kohdelaitteisiin. Saat lisätietoja paikalliselta Brother-jälleenmyyjältä.
- Kattavan luettelon kaikista Brother-laitteista, jotka ovat yhteensopivia "Request Help" -ratkaisun kanssa, saat ottamalla yhteyttä paikalliseen Brother-toimipaikkaan.
- Jotta tämä näyttöikkuna tulee näkyviin virhetilanteessa, **Näytä ilmoitukset** on valittava sovelluksen ilmoitusasetuksissa.

<span id="page-5-0"></span>

## <span id="page-5-1"></span>**2.1 Asetusten määritys**

Määritä palveluratkaisukomponentti valmistelemalla oikeanlainen JSON (JavaScript Object Notation) -asetustiedosto ja lähettämällä se sitten kohdelaitteeseen Brother Mass Deployment Tool -työkalulla.

#### <span id="page-5-2"></span>**2.1.1 JSON-tiedostojen luominen ja muokkaaminen**

JSON on avoin standardi, jonka avulla voit määrittää omat asetuksesi, vaikka et ymmärtäisi PCL- tai PJLkomentoja. Asetustiedostoja voi luoda ja muokata millä tahansa JSON:ää tukevalla tekstieditorilla:

#### *JSON-tiedoston muoto (esimerkki)*

```
{
   "attributes": {
     "software_id": "pns_firmware",  kiinteä arvo "pns_firmware"
                                              <del>€</del> versio (tätä kenttää voi käyttää seurantaan)<br>← nykyinen skeemaversio
    "schema revision": 4
   },
   "settings": {
     "network": {
        "protocol": {
          "mail": {
            "mail enabled": true
          },
          "services_mail": {
            "smtp_server_address": "192.168.0.1",
            "smtp server port": 389,
            "smtp server authentication method": "smtp auth",
```
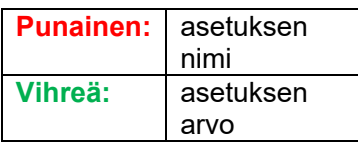

"Request Help" -JSON-asetustiedoston rakenne ja yksittäisten asetustietojen luominen kuvataan Brother Mass Deployment Tool -työkalun JSON-skeematiedostoissa, jotka tarvitaan JSON-asetustiedostojen lähettämiseen Brother-koneisiin.

Tuettuja asetusluokkia ovat seuraavat:

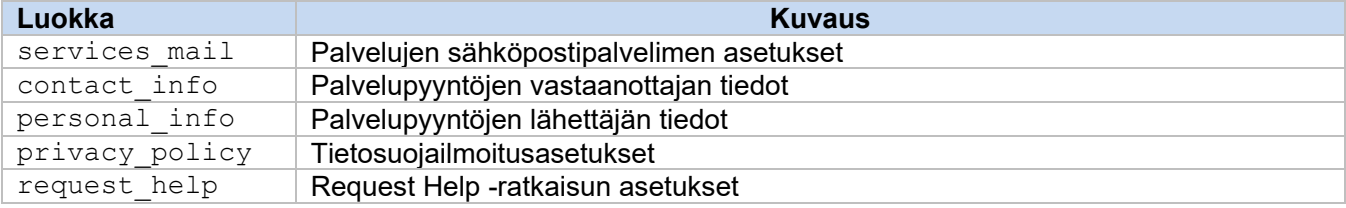

[Liite](#page-10-0) sisältää esimerkkejä JSON-tiedostoista.

#### <span id="page-6-0"></span>**2.1.2 Asetukset**

#### <span id="page-6-1"></span>**2.1.2.1 Sähköpostiasetukset**

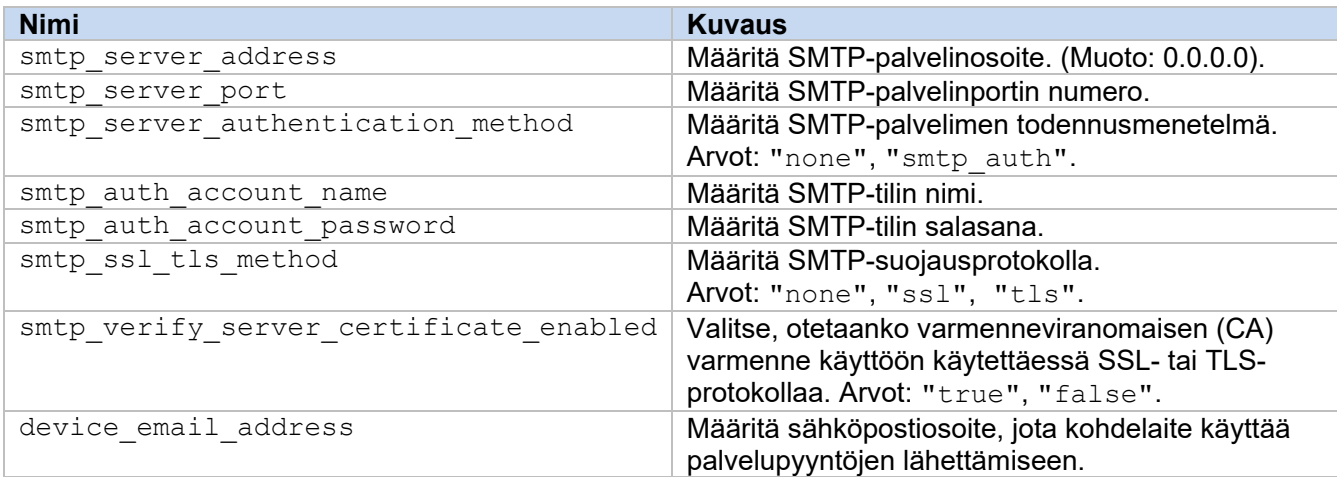

#### <span id="page-6-2"></span>**2.1.2.2 Yhteystiedot**

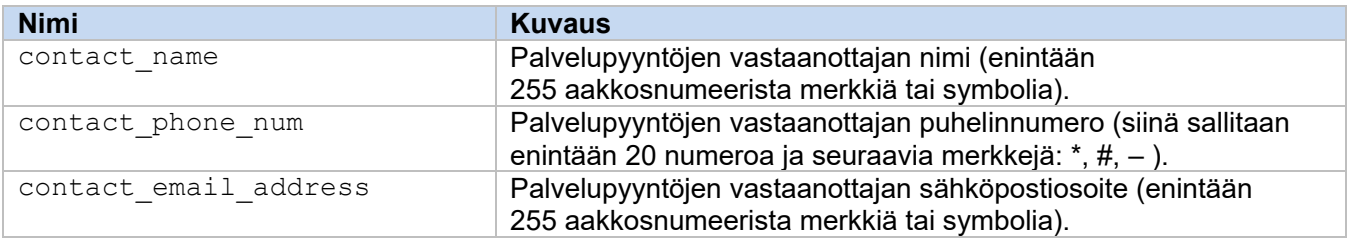

#### **HUOMAUTUS**

Kohtaan channel\_service > contact\_info annetut yhteystiedot koskevat toista seuraavista tapauksista:

- Mallisi tukee vain yhden yhteystiedon sisältävää JSON-tiedostoa.
- Mallisi tukee useita yhteystietoja sisältävää JSON-tiedostoa, ja haluat käyttää samoja yhteystietoja kaikissa JSON-tiedostossa luetelluissa ohjelmistoratkaisuissa.

Jos mallisi tukee useita yhteystietoja sisältävää JSON-tiedostoa ja haluat määrittää erilliset yhteystiedot jokaiselle ratkaisulle, siirry vaaditun ratkaistun merkinnän kohtaan JSON-tiedostossa ja syötä haluamasi yhteystiedot kohtaan "contact\_info". Katso liitteestä esimerkki useita yhteystietoja sisältävästä JSON-tiedostosta.

#### <span id="page-6-3"></span>**2.1.2.3 Henkilötiedot**

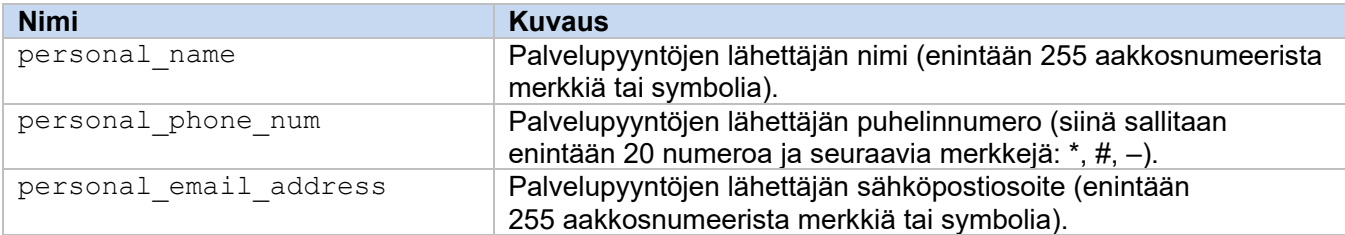

#### <span id="page-7-0"></span>**2.1.2.4 Tietosuoja-asetukset**

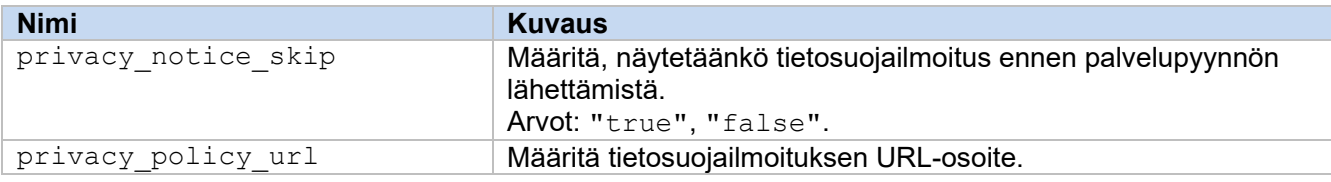

#### <span id="page-7-1"></span>**2.1.2.5 "Request Help" -säännöt**

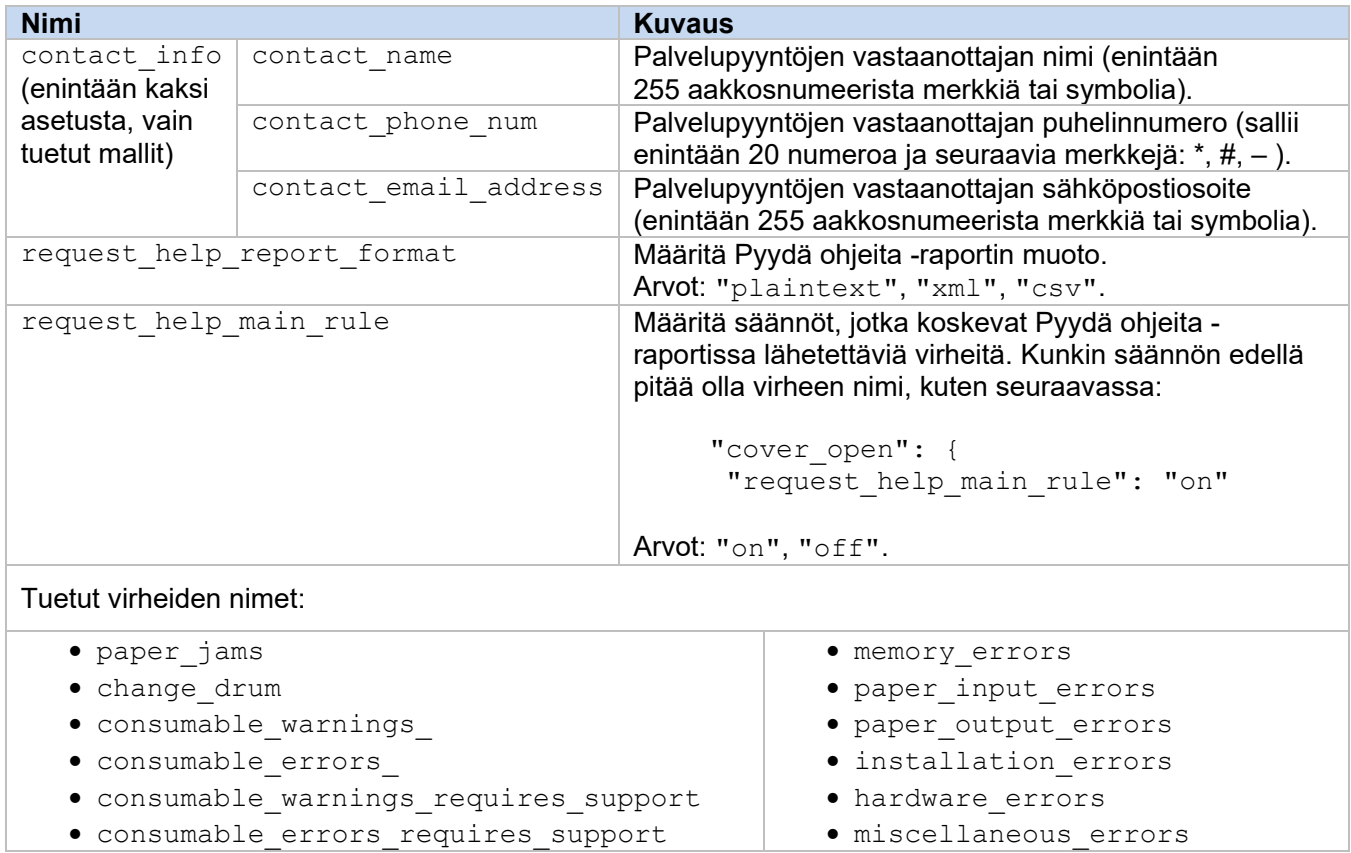

#### <span id="page-7-2"></span>**2.1.3 Määritystiedoston käyttöönotto**

Lähetä Brother Mass Deployment Tool -työkalulla juuri luomasi JSON-tiedosto kohdelaitteeseen asetusten ottamiseksi käyttöön.

1. Suorita Brother Mass Deployment Tool.

#### **HUOMAUTUS**

Varmista, että tiedät, mitä skeematiedostoa mallisi tukee. Luettelon käytettävissä olevista skeematiedostoista ja soveltuvista malleista saat kaksoisnapsauttamalla README.url-tiedostoa "Schema"-kansiossa, jolloin LUEMINUT-sivusto avautuu. Tarvitset näitä tietoja myöhemmin.

- 2. Tarkista, että haluamasi laite on luettelossa. Jos laite ei ole luettelossa, napsauta **Lisää laitteita** -painiketta.
- 3. Valitse kohdelaite tai -laitteet.
- 4. Napsauta **Määritä tiedosto** -painiketta. Valitse käyttöön otettava asetustiedosto ja valitse sitten **Avaa**. Valitsemasi tiedosto tulee näkyviin Asetustiedosto-sarakkeeseen.
- 5. Jos olet ottamassa asetuksia käyttöön salasanalla suojatuissa laitteissa, anna niiden salasanat Laitteen salasana -sarakkeeseen.
- 6. Valitse haluamasi laitteen valintaruutu ja viimeistele käyttöönotto valitsemalla **Lähetä**-painike. Jos käyttöönotto epäonnistuu, napsauta **Avaa lokikansio** -painiketta ja tarkista lokitiedosto.

#### **HUOMAUTUS**

- Lisätietoja on *Mass Deployment Tool -käyttöoppaassa* sivustossa [support.brother.com.](http://support.brother.com/)
- Voit poistaa tämän ohjelmistoratkaisun ja siihen liittyvät henkilötiedot laitteelta palauttamalla laitteen asetukset tehdasasetuksiin. Lisätietoja on laitteen *Online-käyttöoppaassa*.

## <span id="page-9-0"></span>**2.2 Käyttö**

#### <span id="page-9-1"></span>**2.2.1 Avun pyytäminen laitteen ohjauspaneelin kautta**

Jos Brother-laitteessasi on jokin ongelma, voit pyytää apua toimimalla seuraavasti:

**1.** Paina laitteen aloitusnäytössä **Palvelut**-painiketta. **2.** Paina **Pyydä ohjeita** -painiketta.

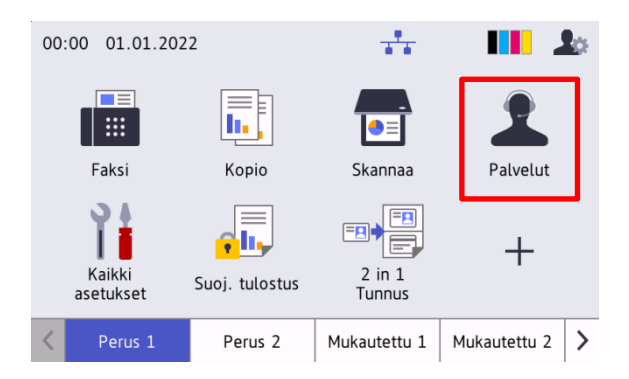

**3.** Hyväksy tietosuojailmoitus ja paina **OK**. **4.** Apupyyntösi on lähetetty.

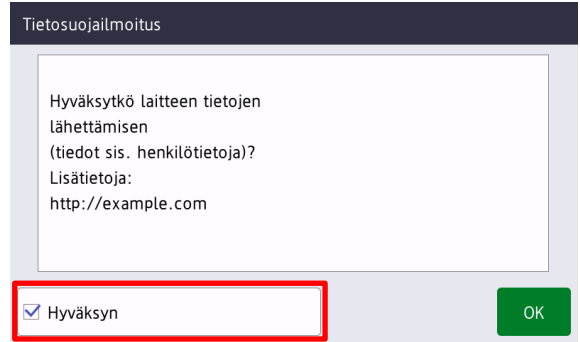

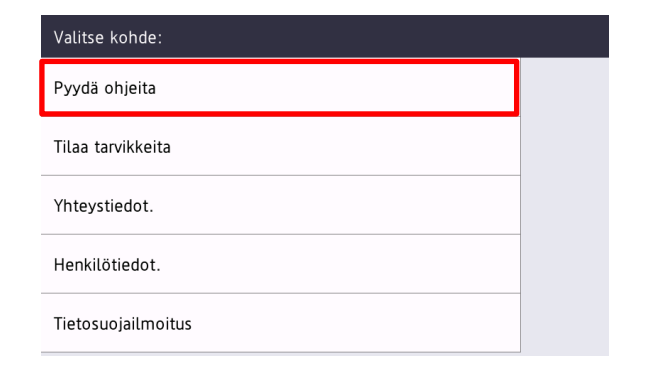

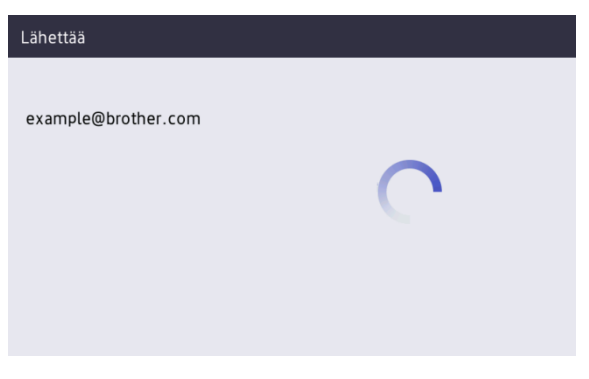

Brother-jälleenmyyjä tai IT-pääkäyttäjä auttaa pian ongelmasi ratkaisemisessa. Pyyntösi kopio lähetetään myös henkilökohtaiseen sähköpostiosoitteeseesi.

#### <span id="page-9-2"></span>**2.2.2 Vianmääritys**

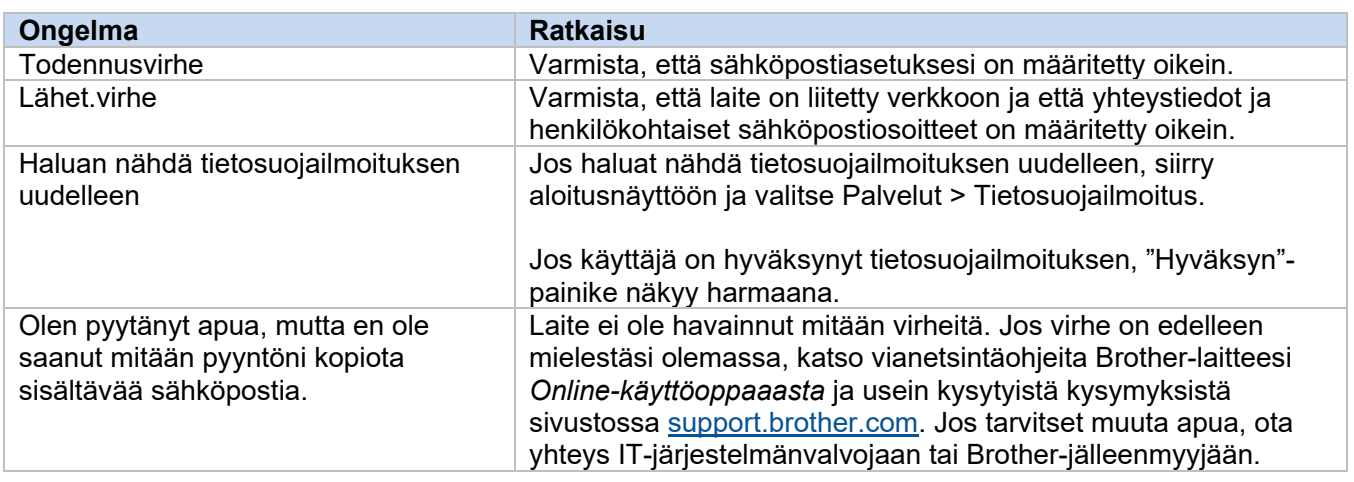

### <span id="page-10-0"></span>**2.3 Liite – JSON-esimerkkitiedostot**

{

<span id="page-10-1"></span>**Yhden yhteystiedon sisältävä JSON-esimerkkitiedosto**

```
 "attributes": {
   "software id": "pns firmware",
   "setting version": "",
    "schema_revision": 4
   },
  "settings": {
    "network": {
       "protocol": {
         "mail": {
          "mail enabled": true
        },
         "services_mail": {
           "smtp_server_address": "192.168.0.1",
          "smtp_server_port": 389,
          "smtp_server_authentication_method": "smtp_auth",
          "smtp_auth_account_name": "account_name",
          "smtp_auth_account_password": "account_password",
          "smtp_ssl_tls_method": "ssl",
          "smtp verify server certificate enabled": true,
         "device_email_address": "account2@example.com"
 }
      },
      "channel service": {
        "contact_info": [
 {
            "contact name": "dealer2",
            "contact phone num": "000-000-000-000",
           "contact_email_address": "dealer2@example.com"
 }
        \cdot "personal_info": [
 {
            "personal name": "custom2",
             "personal_phone_num": "2222-2222-2222-2222",
           "personal_email_address": "custom2@example.com"
 }
        \frac{1}{2},
        "privacy policy": {
          "privacy notice skip": true,
          "privacy policy url": "http://example2.com"
         },
         "request_help": {
           "request_help_report_format": "xml",
          "cover open": {
            "request help main rule": "on"
           },
           "paper_jams": {
            "request help main rule": "on"
           },
          "change drum": {
            "request_help_main_rule": "off"
           },
          "consumable warnings ": {
```
**2**

```
"request help main rule": "on"
           },
          "consumable errors ": {
           "request help main rule": "on"
           },
           "consumable_warnings_requires_support": {
            "request help main rule": "off"
           },
           "consumable_errors_requires_support": {
            "request help main rule": "off"
           },
           "memory_errors": {
            "request_help_main_rule": "off"
           },
          "paper_input_errors": {
            "request help main rule": "on"
           },
           "paper_output_errors": {
            "request_help_main_rule": "on"
           },
          "installation errors": {
           "request help main rule": "on"
           },
          "hardware errors": {
            "request_help_main_rule": "off"
           },
          "miscellaneous errors": {
           "request_help_main_rule": "on"
 }
        }
```
 } } } }

#### <span id="page-12-0"></span>**Useita yhteystietoja sisältävä JSON-esimerkkitiedosto (vain tuetut mallit)**

{

```
 "attributes": {
    "software_id": "pns_firmware",
   "setting version": "",
    "schema_revision": 4
   },
   "settings": {
    "network": {
       "protocol": {
         "mail": {
           "mail_enabled": true
         },
         "services_mail": {
          "smtp server address": "192.168.0.1",
          "smtp_server_port": 389,
          "smtp<sup>_</sup>server_authentication_method": "smtp_auth",
          "smtp_auth_account_name": "account_name",
          "smtp_auth_account_password": "account password",
          "smtp_ssl_tls_method": "ssl",
          "smtp_verify_server_certificate_enabled": true,
         "device_email_address": "account2@example.com"
 }
      },
      "channel service": {
         "contact_info": [
 {
            "contact name": "dealer2",
             "contact_phone_num": "000-000-000-000",
             "contact_email_address": "dealer2@example.com"
 }
         ],
         "personal_info": [
 {
             "personal_name": "custom2",
             "personal_phone_num": "2222-2222-2222-2222",
           "personal_email_address": "custom2@example.com"
 }
        \frac{1}{\sqrt{2}}"privacy policy": {
          "privacy notice skip": true,
          "privacy policy url": "http://example2.com"
         },
         "request_help": {
          "contact_info": [
\{"contact name": "dealer1",
              "contact phone num": "111-111-111-111",
             "contact_email_address": "dealer1@example.com"
 }
          \frac{1}{\sqrt{2}} "request_help_report_format": "xml",
          "cover open": {
            "request help main rule": "on"
           },
```
#### **2**

```
 "paper_jams": {
            "request help main rule": "on"
           },
          "change drum": {
             "request_help_main_rule": "off"
           },
          "consumable_warnings ": {
            "request help main rule": "on"
           },
          "consumable_errors ": {
             "request_help_main_rule": "on"
           },
           "consumable_warnings_requires_support": {
           "request help main rule": "off"
           },
           "consumable_errors_requires_support": {
            "request help main rule": "off"
           },
          "memory errors": {
             "request_help_main_rule": "off"
           },
          "paper_input_errors": {
            "request_help_main_rule": "on"
           },
          "paper output errors": {
            "request help main rule": "on"
           },
          "installation errors": {
            "request help main rule": "on"
           },
          "hardware errors": {
            "request_help_main_rule": "off"
           },
          "miscellaneous errors": {
           "request_help_main_rule": "on"
 }
         }
```
 } } } }

## <span id="page-14-0"></span>**3 Ohjeiden pyytäminen Status Monitortai Brother iPrint&Scan -sovelluksen avulla**

## <span id="page-14-1"></span>**3.1 Asetusten määritys**

#### <span id="page-14-2"></span>**3.1.1 Sähköpostiosoitteen, aiheen ja viestin määrittäminen ennalta**

Muokkaa asetustiedostoa ja määritä ennalta sähköpostiosoite, aihe ja viesti.

- 1. Etsi asetustiedosto. *Sijainti:* (Järjestelmäasema):\ProgramData\Brother\StatusMonitorSettings.ini Asetustiedoston nimi: **StatusMonitorSettings.ini**
- 2. Avaa asetustiedosto ja lisää sitten seuraavat tiedot:
	- Kirjoita IT-pääkäyttäjä tai Brother-jälleenmyyjän sähköpostiosoite kohdan "EmailDestinationAddress=" jälkeen.
	- Kirjoita sähköpostin aihe kohdan "Subject=" jälkeen.
	- Kirjoita viesti kohdan "CustomBody=" jälkeen.

*Esimerkki:* EmailDestinationAddress=AAAAA@bbb.bb.bb; CCCCC@ddd.dd.dd Subject=Tulostimessa tapahtui toimintahäiriö CustomBody=Olemme saaneet virhesanoman. Pyydä tukea ottamalla yhteyttä meihin.

#### **HUOMAUTUS**

Jos haluat asettaa useita sähköpostiosoitteita, erota kukin osoite merkillä ";".

3. Tallenna asetustiedosto.

## <span id="page-15-0"></span>**3.2 Käyttö**

#### <span id="page-15-1"></span>**3.2.1 Ohjeiden pyytäminen Status Monitor- tai Brother iPrint&Scan -sovelluksen avulla**

Varmista, että olet asettanut haluamasi sähköpostisovelluksen oletussovellukseksi.

Jos Brother-laitteessasi on jokin ongelma:

- 1. Tietokoneen näyttöön avautuu automaattisesti Status Monitor- tai Brother iPrint&Scan -ikkuna.
- 2. Napsauta Status Monitor- tai Brother iPrint&Scan -sovelluksen näyttöikkunassa  $\boxtimes$ , jolloin näyttöön avautuu sähköposti, jossa on laitteen tiedot sisältävä liitetiedosto.

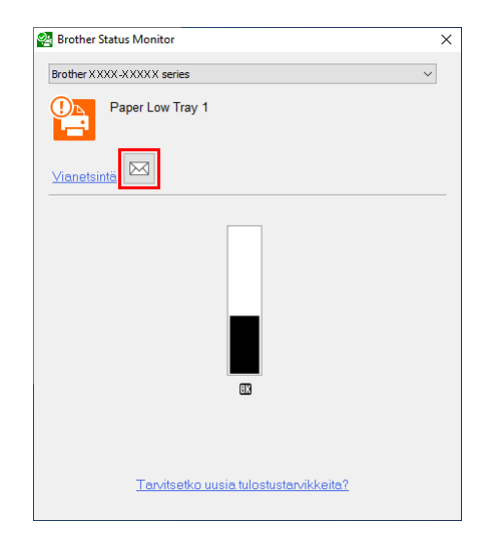

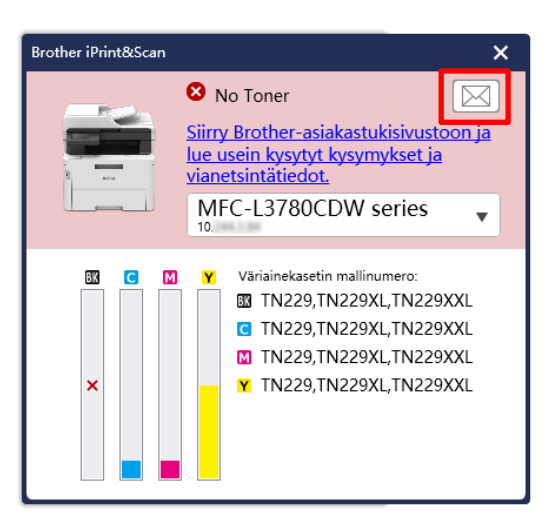

#### **HUOMAUTUS**

- Jos et ole määrittänyt oletussähköpostisovellusta, et voi pyytää ohjeita Status Monitor- tai Brother iPrint&Scan -sovelluksen kautta.
- Jos et ole määrittänyt sähköpostiosoitetta, aihetta ja viestiä, ne pitää syöttää manuaalisesti.
- 3. Lähetä sähköposti Brother-jälleenmyyjälle tai IT-pääkäyttäjälle. Brother-jälleenmyyjä tai IT-pääkäyttäjä auttaa pian ongelmasi ratkaisemisessa.

#### <span id="page-15-2"></span>**3.2.2 Vianetsintä**

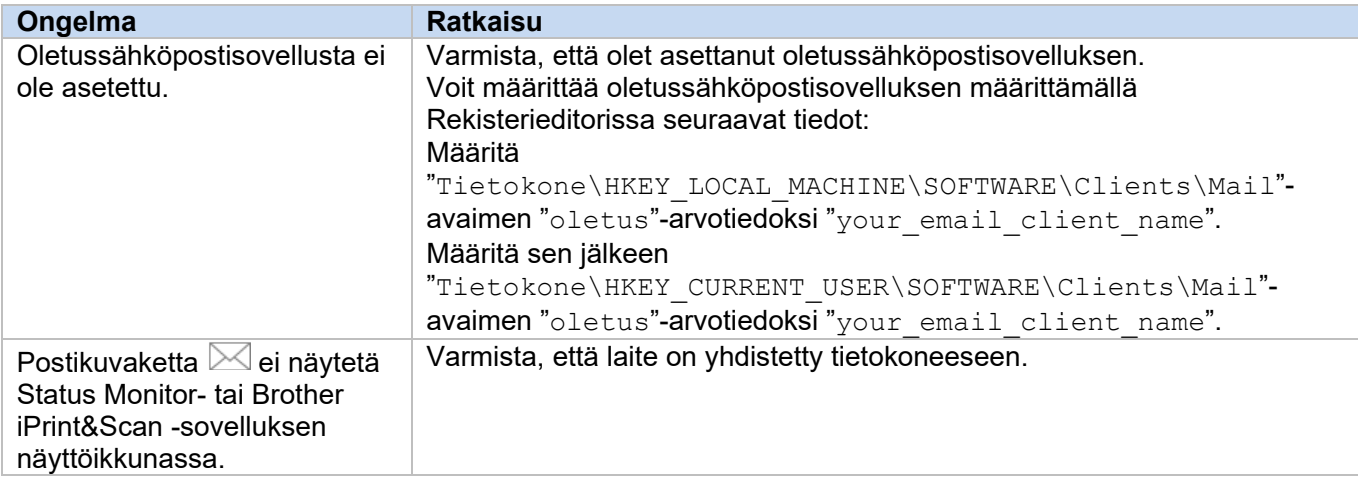

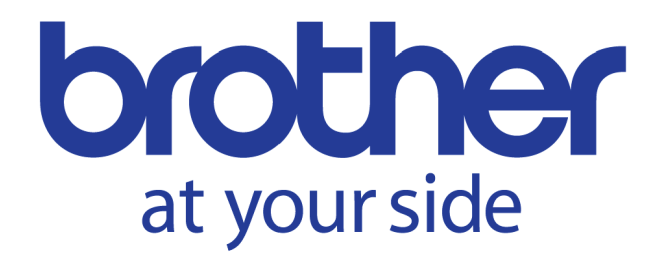